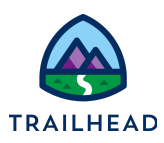

# **Before You Start**

As of Winter '23, Salesforce introduced a mandatory security setting that blocks some functionality covered in this course. Therefore, before you start these exercises, make sure you switch off the Lightning Web Security for Lightning Web Components in your training playground. Here's how:

- 1. From the Salesforce **Setup** menu, select **Setup**.
- 2. In **Quick Find**, search for session.
- 3. Open **Session Settings.**
- 4. Locate the **Lightning Web Security** heading, ensure that **Use Lightning Web Security for Lightning web components and Aura components** is unchecked, as shown here.

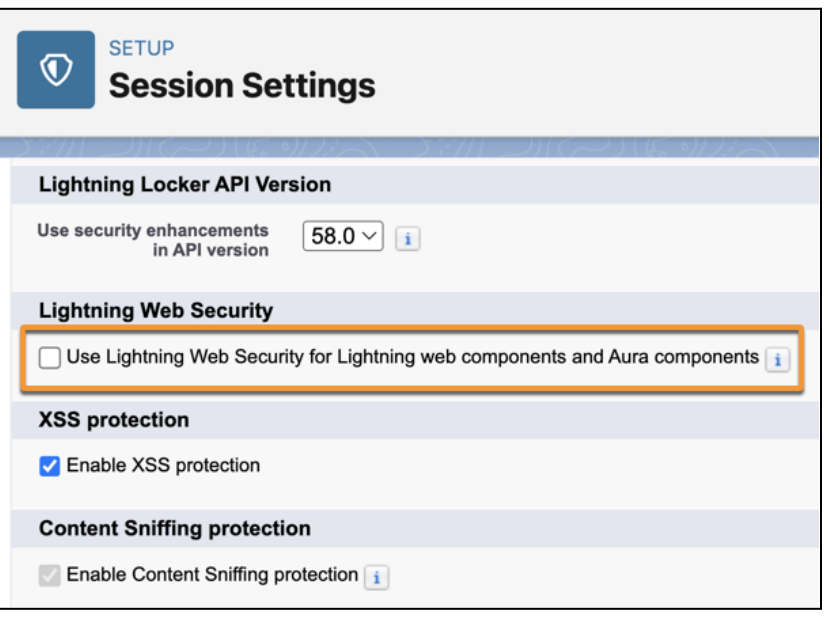

5. Scroll to the bottom of the **Session Settings** and click **Save** to save your changes.

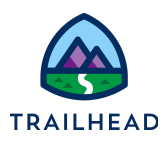

# **Exercise 5-6: Create Order-Based Discounts**

An order-based discount is defined as a one-time discount that is applied at the time of purchase. You can identify, create and apply an order-based discount against a specific product, a collection of products (sales catalogs or categories) or all items in the cart. The reduction in price can be specified using a percentage (10% off) or an absolute value (\$10 off). This is categorized as a contractual type discount because it can be applied against a sales catalog or all items in the cart, whereas transactional discounts (promotions) cannot.

This type of discount is useful during a conversation between a customer service representative (CSR) and a customer during an active sales order to incentivize the customer's behavior to purchase additional products and/or services. Could a CSR manually adjust the price of each product in the cart to incentivize the customer? Absolutely, but with order-based discounts, the CSR could have several pre-built options to choose from to incentivize the customer and add it to the order. For example, if a customer is considering upgrading their Infiwave Phone 10 today, the CSR could offer a pre-built discount of 20% off all Infiwave Phone accessories (sales catalog) in an attempt to close the sale.

Order-based discounts differ from account-based and contract-based in that they can only be applied once to the product or sales catalog for that instance of the order.

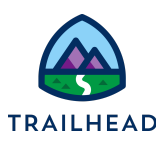

# Scenario

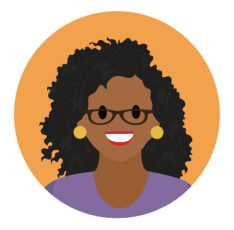

Ada has been asked to create an order-based discount in the shared catalog to reduce the price of mobile phone accessories by 20%. A prebuilt discount enables salespeople and CSRs to quickly incentivize a sale at order capture.

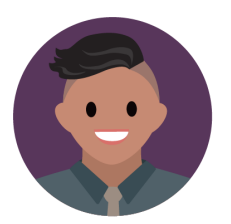

Brooks, a CSR at Infiwave, uses the 20% discount Ada has created to incentivise a customer to close a sale - but the customer wants more. Brooks deletes the discount and adds a custom order-based discount of 25%, which applies only to the phone case and protective glass cover. The customer is pleased with the new discount and places the order.

# Goals

- Implement an order-based discount
- Apply and review an order-based discount in the cart
- Apply and review a custom order-based discount in the cart
- Apply price adjustments using adjustment codes in the cart

#### Tasks

- 1. Create an order-based discount for specific products
- 2. Apply the discount in the cart then delete it
- 3. Apply a custom order-based discount in the cart
- 4. Discount a product price using an adjustment code

Time: <sup>25</sup> mins

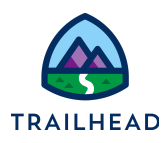

### Task 1: Create an order-based discount for specific products

Ada has asked you to help her create a discount, selectable from the cart, which offers 20% off all mobile phone accessories.

You discuss the best approach for this, as there are two ways to create a discount. Either you can create a predefined discount using the Product Console, or the sales representatives/CSRs can create custom discounts from the cart.

You decide it would be quicker for the sales team and CSRs if they could select from predefined discounts - so you go ahead and create a discount in the shared catalog.

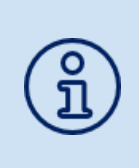

For discounts to be applied, the PricingPlanService should be set as the active and default implementation for the Pricing Interface (instead of the DefaultPricingImplementation). This has already been configured in your training playground. The step in the Default Pricing Plan that applies discounts is step 35, Apply Context Discounts.

### **Instructions**

- 1. Create a new discount.
	- a. Navigate to the **Vlocity Product Console**.
	- b. Click the **new** icon (**+**) to the right of **Discount.**
	- c. Enter the information for the **New Discount**.

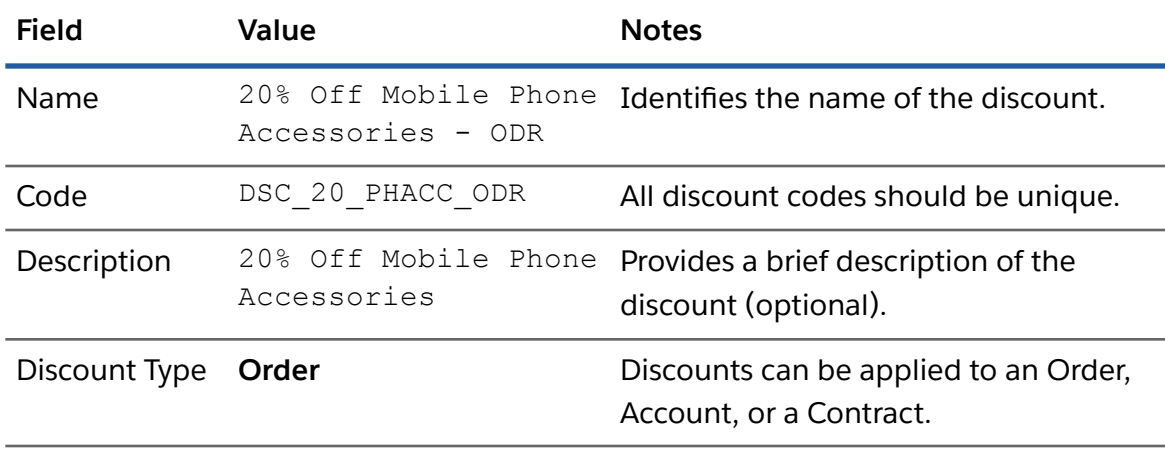

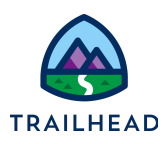

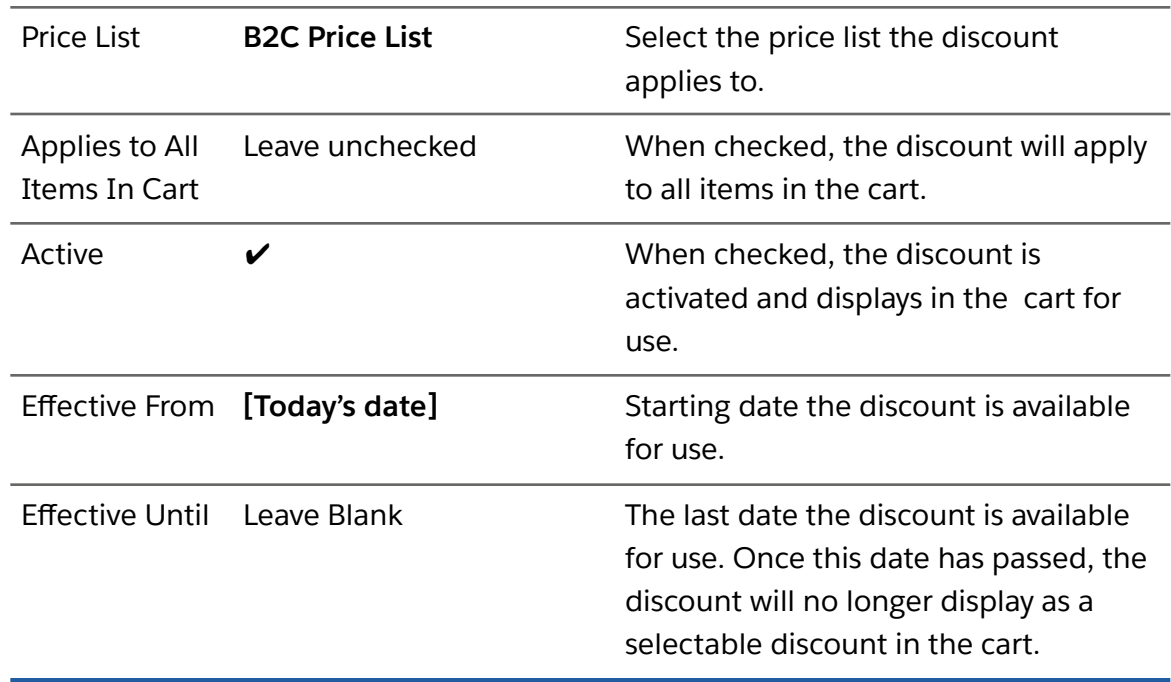

- d. Click **Save.**
- 2. Specify the items to be discounted.
	- a. Click on the **Discount Items** facet.
	- b. Click **New Discount Item**.
	- c. In the **General Properties** pane, add this information.

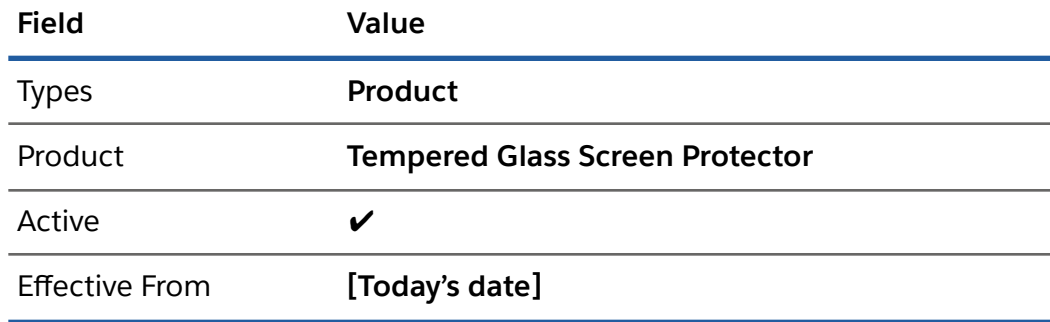

d. Click **Save.**

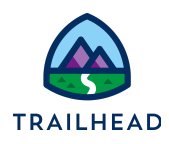

e. Repeat steps b-d to add the **Infiwave Ocean Phone Case** and **Infiwave Fast Charge Wireless Charging Stand** as new discount items.

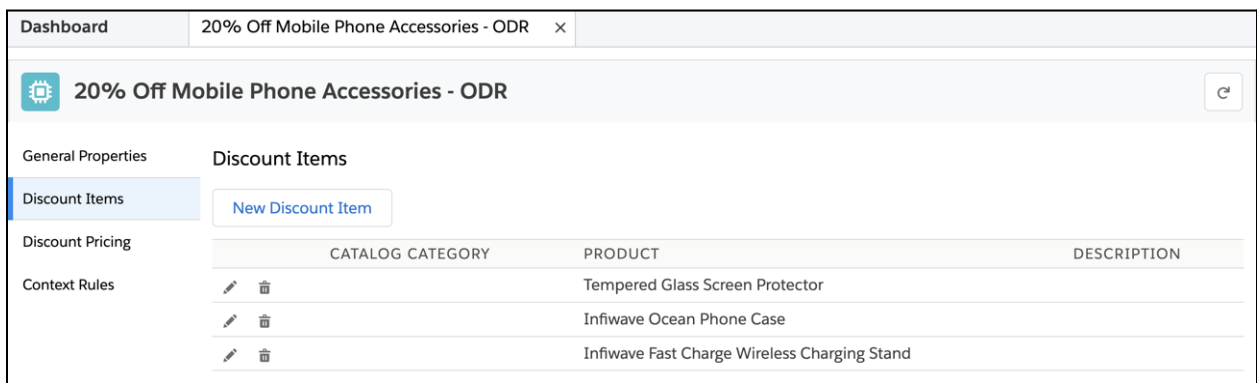

- 3. Define the discount pricing.
	- a. Click on the **Discount Pricing** facet.
	- b. Click the **New** button under the **ADJUSTMENTS** tab.
	- c. Enter the following for the Price List Entry:

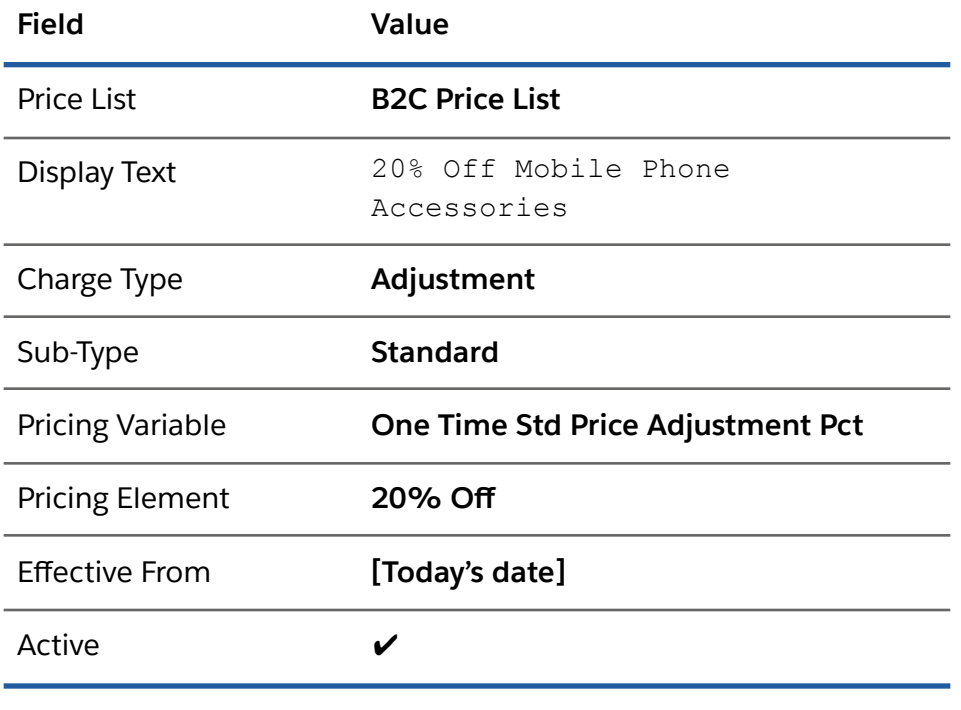

d. Click **Save.**

#### **Promotions and Discounts**

Exercise Guide

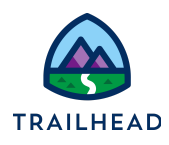

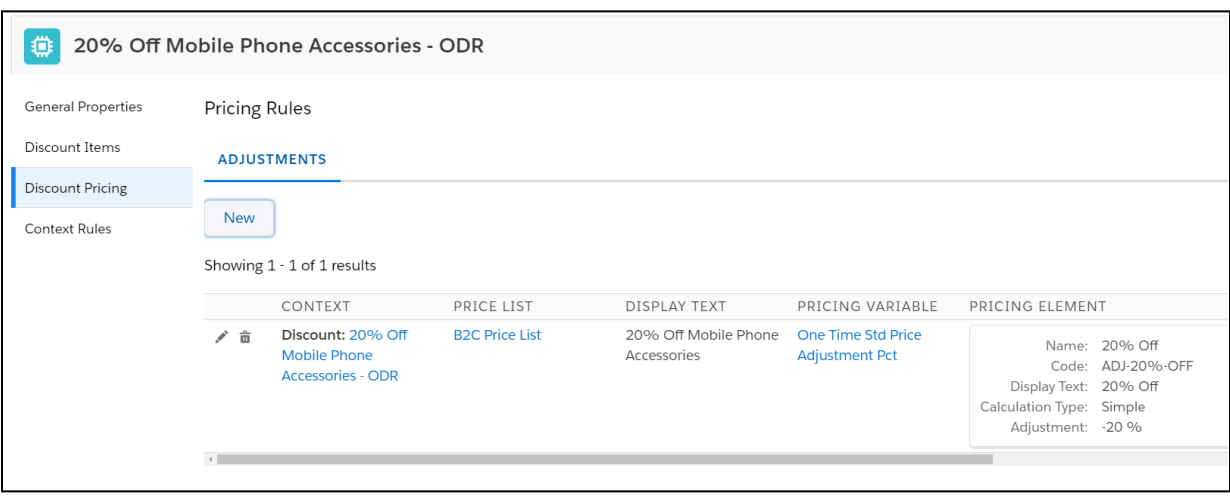

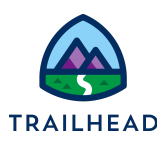

### Task 2: Apply the discount in the cart then delete it

Brooks, a CSR at Infiwave, uses the 20% discount Ada has created to encourage a potential customer, Carole White, to place her order for a new Infiwave Phone 11. Brooks reviews the price changes in the cart with Carole.

Carole's wavering about the order, and Brooks is keen to hit her sales targets for the month, so Brooks deletes the 20% discount from Carole's order cart and adds a custom order-based discount of 25%, which applies only to the phone case and protective glass cover. Carole is pleased with the new discount and decides to go ahead with the order.

#### **Instructions**

- 1. Create a new order.
	- a. From the **Industries CPQ** navigation menu, select **Orders**.
	- b. From the Orders list view, click **New** to create a new order.
	- c. In the New Order dialog, enter this information.

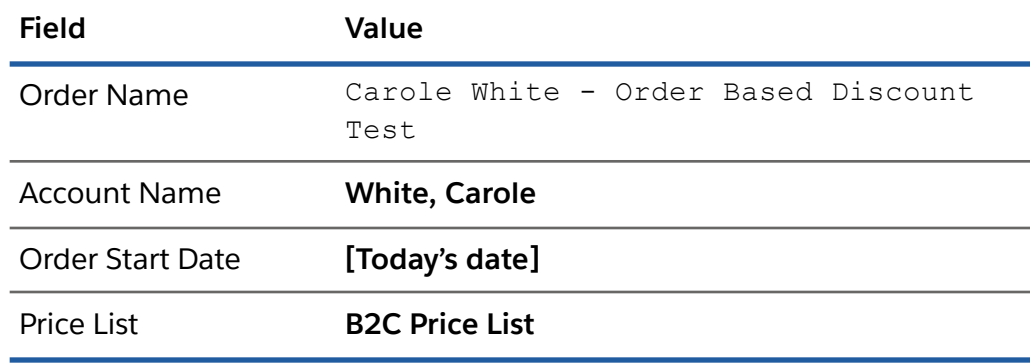

- d. Click **Save.**
- 2. Add the products to be tested into the order cart.
	- a. In the **Cart** workspace of the order, click **+ Add Products** to open the Catalog Preview.

<sup>©</sup> Copyright 2023 Salesforce.com, inc. All rights [reserved.](https://www.salesforce.com/company/legal/intellectual/) 8

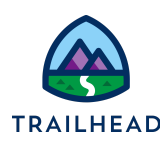

- b. In the Catalog Preview pane, locate and add these products to the cart: **Infiwave Phone 11**, **Infiwave Ocean Phone Case, Tempered Glass Screen Protector** and **Infiwave Fast Charge Wireless Charging Stand.**
- c. Configure the **Infiwave Phone 11** to select a **Color** and **Capacity**. This will remove the alerts in the cart.
- 3. Add the discount to the cart and review the impacts.
	- a. In the **Applied Discounts** section of the cart, click **+ Add Discount** to open the Apply Discount dialog.
	- b. In the Apply Discount dialog, select the **Qualified Discounts** tab to see the discounts for which the order is eligible. You see the order discount you created earlier.

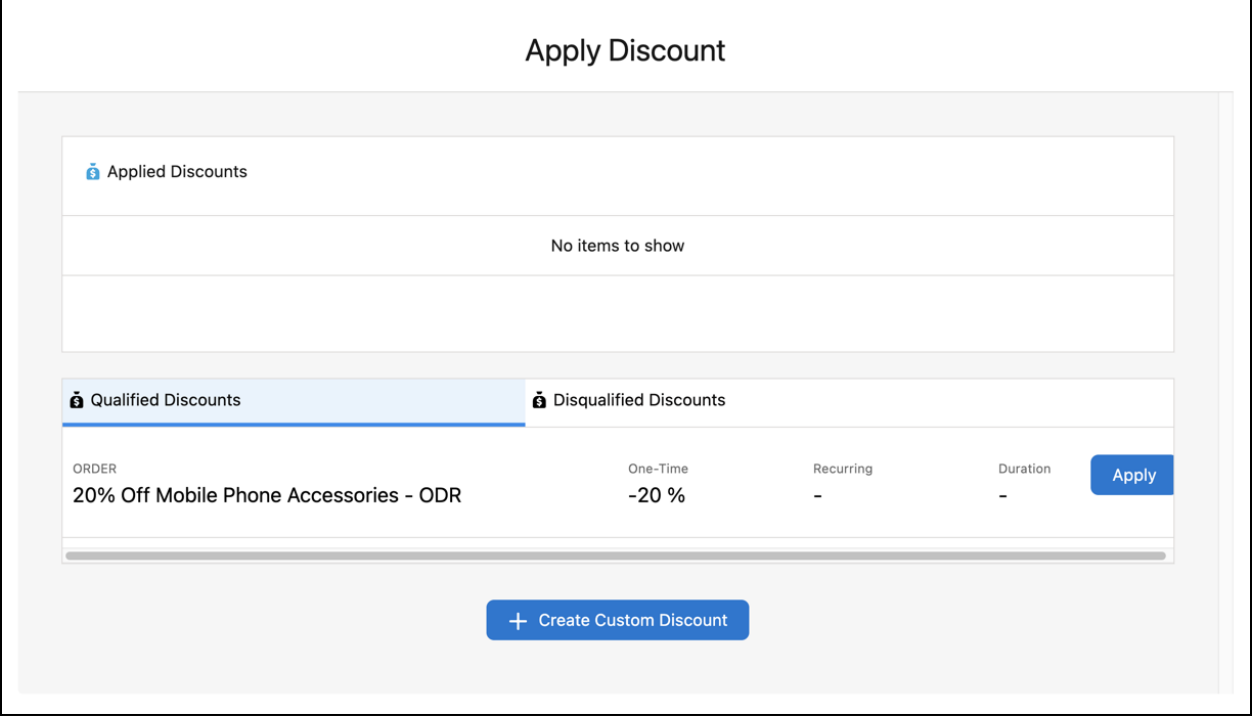

- c. Click **Apply** beside the order discount to add the discount to the cart. This may take a moment to load. The new discount is displayed in the **Applied Discounts** pane at the top of the Apply Discount dialog.
- d. Close the Apply Discount dialog to return to the cart.

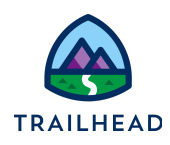

e. Notice the prices for the **Infiwave Fast Charge Wireless Charging Stand, Tempered Glass Screen Protector,** and **Infiwave Ocean Phone Case** have been reduced by 20%.

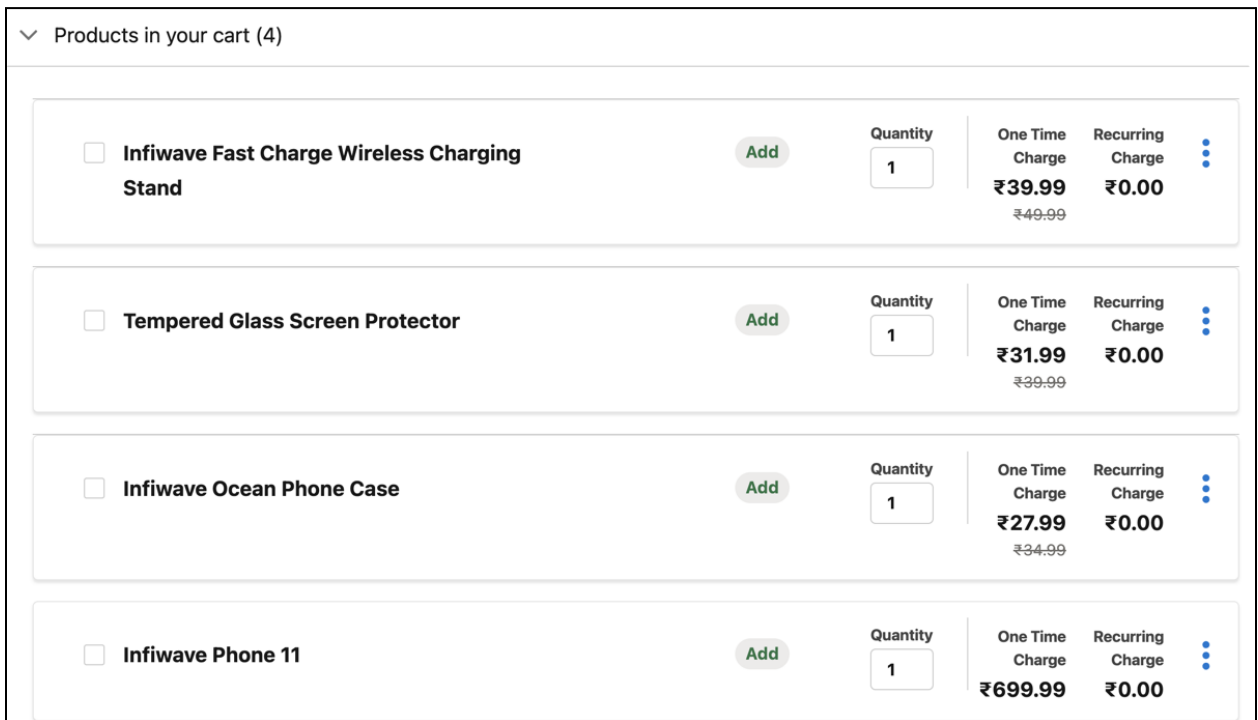

f. Expand the **Applied Discounts** list in the cart. The order-based discount you added is listed there, showing it's a new one-time order-based discount of 20%. The green checkmark to the left of the discount shows that the discount has been approved.

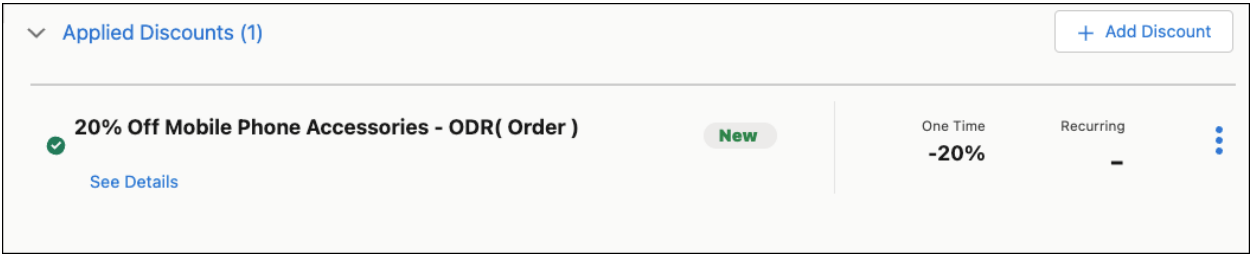

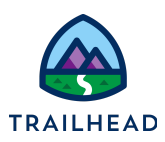

#### g. On the order discount item, click **See Details**.

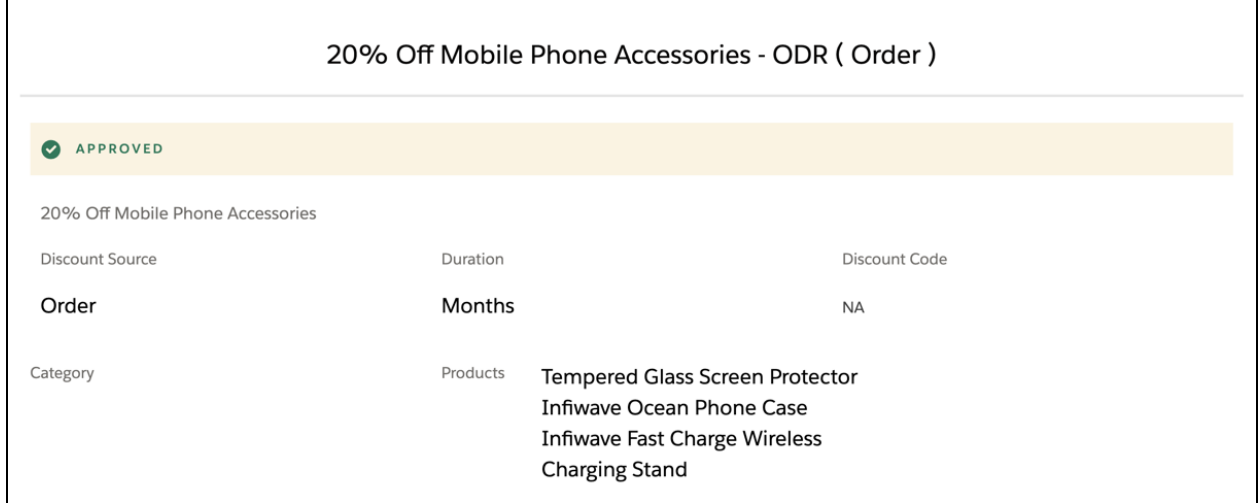

Here you can see full details of the discount, including the products to which it applies, its duration, and the source of the discount (Order, Account, or Contract). Across the top is a large banner stating that the discount has been approved.

By default, discounts are set to be automatically approved.

If your business requires you to request approval for a discount, you can do so using the Discount Approval button in the cart. The Discount Approval button invokes an OmniScript which calls the Integration Procedure (VIP), CPQ/Submit Discounts for Approval.

- h. Close the Discount Details dialog to return to the cart.
- 4. Delete the discount.
	- a. In the **Applied Discounts** list, from the **20% Off Mobile Phone Accessories - ODR (Order)** discount action menu, select **Delete**.
	- b. The discount no longer features in the Applied Discounts list and the prices have been returned to their original state.

<sup>©</sup> Copyright 2023 Salesforce.com, inc. All rights [reserved.](https://www.salesforce.com/company/legal/intellectual/) 11

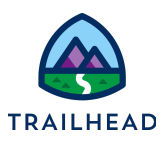

## Task 3: Apply a custom order-based discount in the cart

Brooks, a CSR at Infiwave, has tried to use the 20% discount Ada created to incentivise a customer to close a sale - but the customer wants more. Brooks has deleted the discount and now adds a custom order-based discount of 25%, which applies only to the phone case and protective glass cover. The customer is pleased with the new discount and places the order.

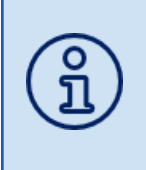

What would happen if Brooks didn't delete the original discount? Both discounts would be applied. The first discount would reduce the price by 20%. The second discount would be applied to the newly discounted price effectively creating a compound discount greater than 45%.

#### **Instructions**

- 1. If you don't already have it open, from **Industries CPQ**, open the **Carole White - Order Based Discount Test** order and go to the **Cart** workspace of the order.
- 2. Scroll to the bottom of the cart and click **+ Add Discount** to add a new discount.

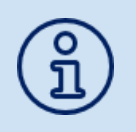

In your order header, you'll see there is an **Apply Discount** button. This performs the same task as the **+ Add Discount** in the Applied Discounts list.

3. In the **Apply Discount** dialog, check there are no discounts showing in the **Applied Discounts** list at the top of the dialog. If there are, return to Task 2, Step 4.

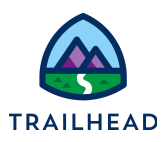

4. Click **+ Create Custom Discount** then complete the **Create Custom Discount** information.

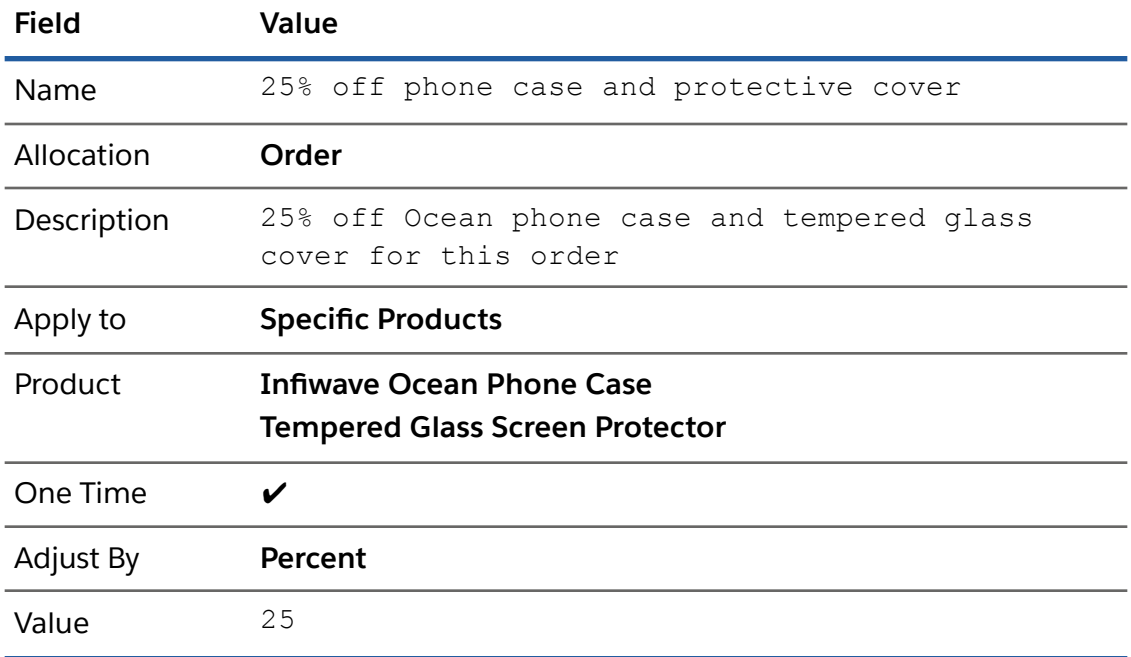

Note that you could choose to apply the discount to the whole cart, or to specific products. Because you selected **Specific Products**, you then specified which Category the specified products fit into (for example, all accessories, or all subscription plans) or the specific products you want to include. In this example, you allocated the discount to two products: the Infiwave Ocean Phone Case and the Tempered Glass Screen Protector.

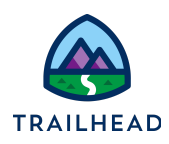

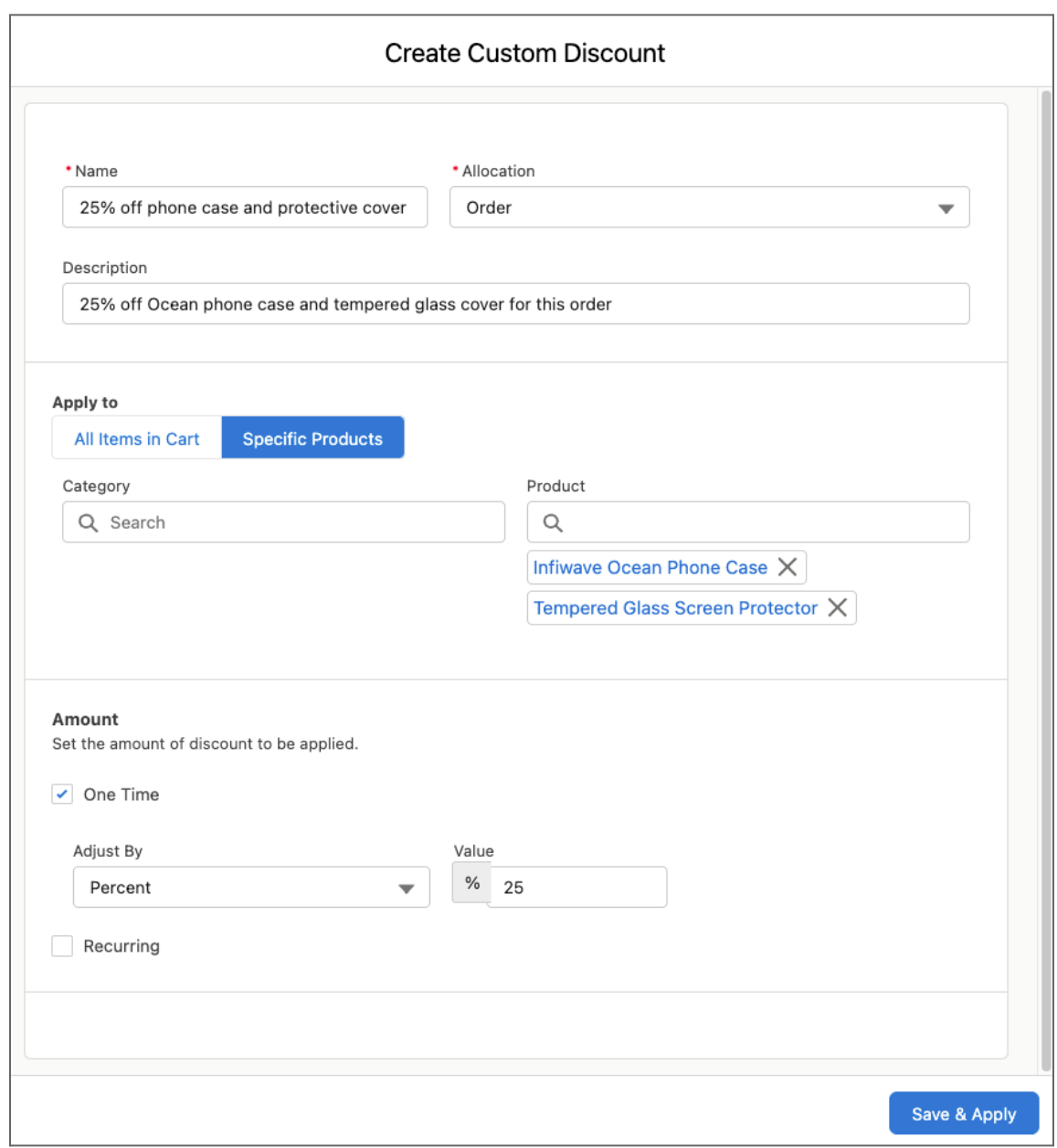

5. Click **Save & Apply** to save your custom discount and apply it to the order.

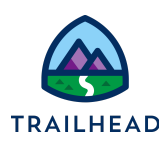

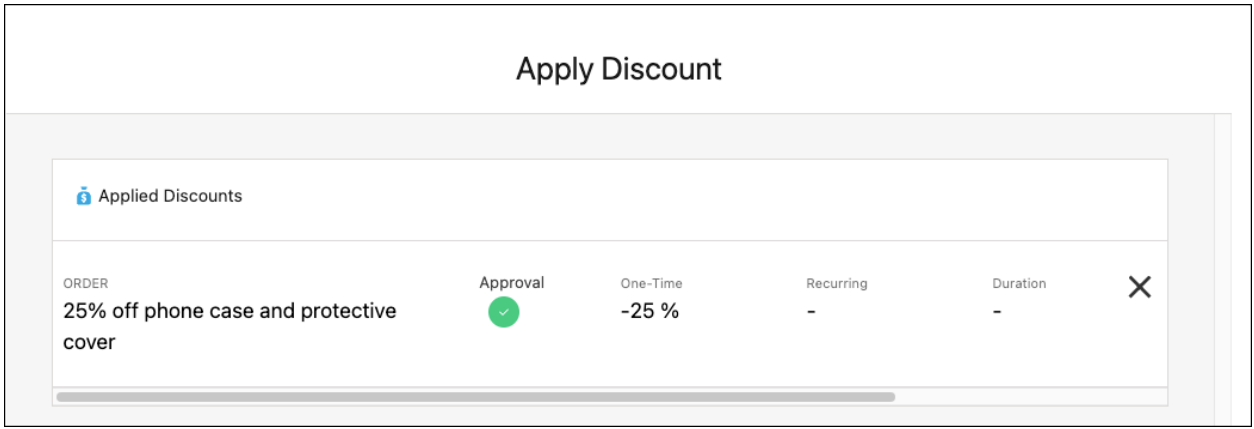

- 6. The custom discount appears in the **Applied Discounts** list at the top of the Apply Discount dialog. Close the Apply Discount dialog to return to the cart.
- 7. Check the prices of the **Tempered Glass Screen Protector** and **Infiwave Ocean Phone Case**. Both have been discounted by 25%.
- 8. From the **Tempered Glass Screen Protector** line item action menu, select **Adjust Price**. The discount is shown in the **One Time Price Waterfall**, with the name of the discount displayed.

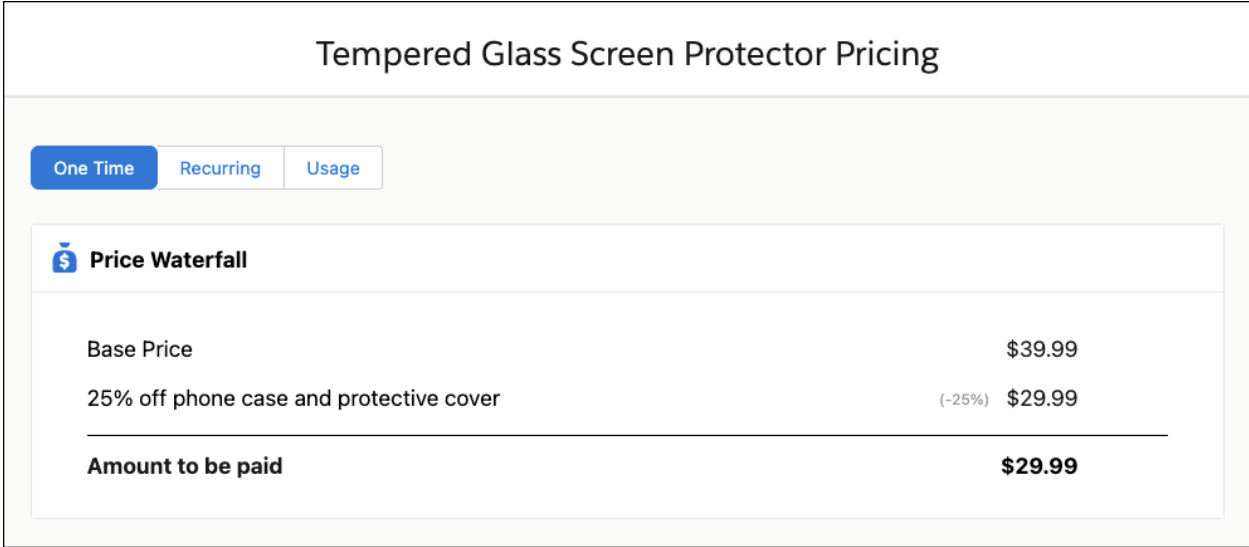

9. Close the **Tempered Glass Screen Protector Pricing** dialog to return to the cart.

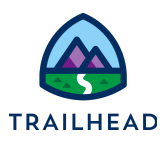

# Task 4: Discount a product price using an adjustment code

Brooks is happy that Carole decided to place her order. But Brooks did have one more trick up his sleeve if Carole needed further encouragement: a price adjustment on the Infiwave Phone 11.

#### **Instructions**

- 1. Go to the **Cart** workspace of the **Carole White - Order Based Discount Test** order, and from the **Infiwave Phone 11** line item action menu, select **Adjust Price**.
- 2. On the Infiwave Phone 11 Pricing dialog, in the **Adjust Pricing** section, select the adjustment using these details.

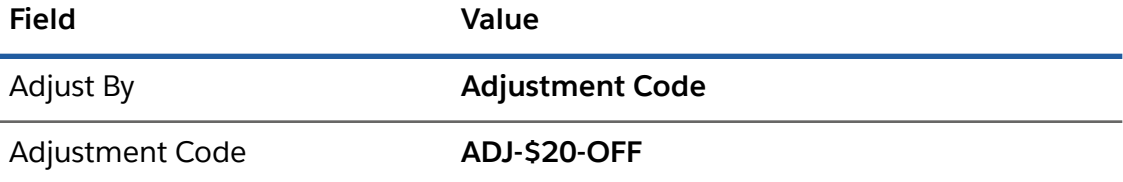

3. Click **+ Add** to add your \$20 off price adjustment to the Infiwave Phone 11. The price adjustment is displayed in the Price Waterfall.

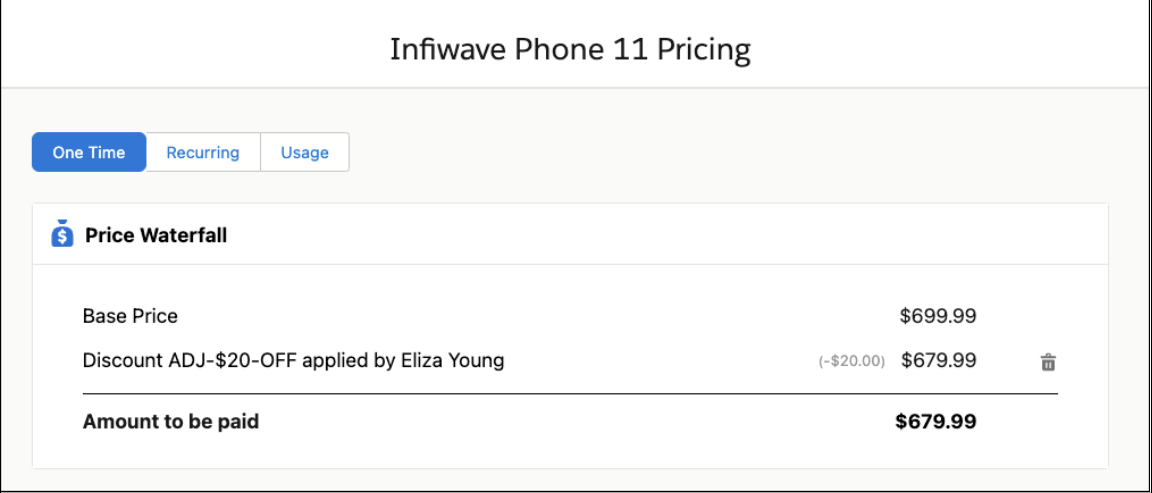

4. Close the Infiwave Phone 11 Pricing dialog to return to the cart. Notice that the Infiwave Phone 11 price has been discounted by \$20.

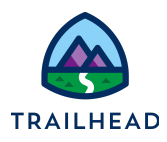

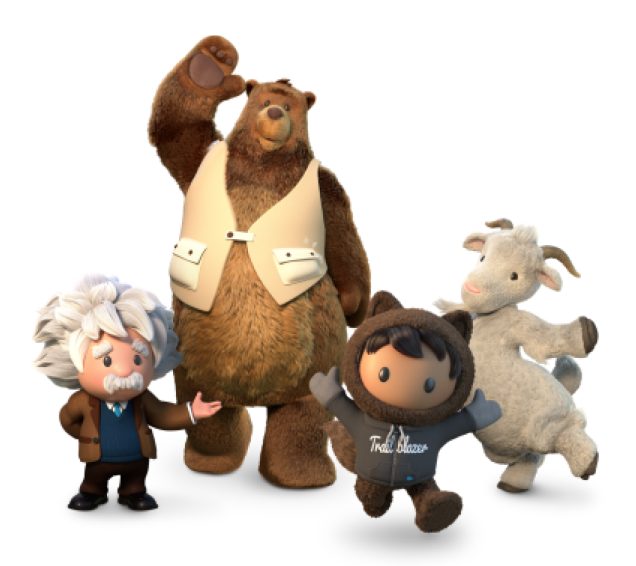

# **Yay! All done!**